# **How to create enter course-level assessment results in Anthology**

Log onto the Anthology landing page using your single-sign on campus credentials: [https://nashcc.campuslabs.com/home.](https://nashcc.campuslabs.com/home)

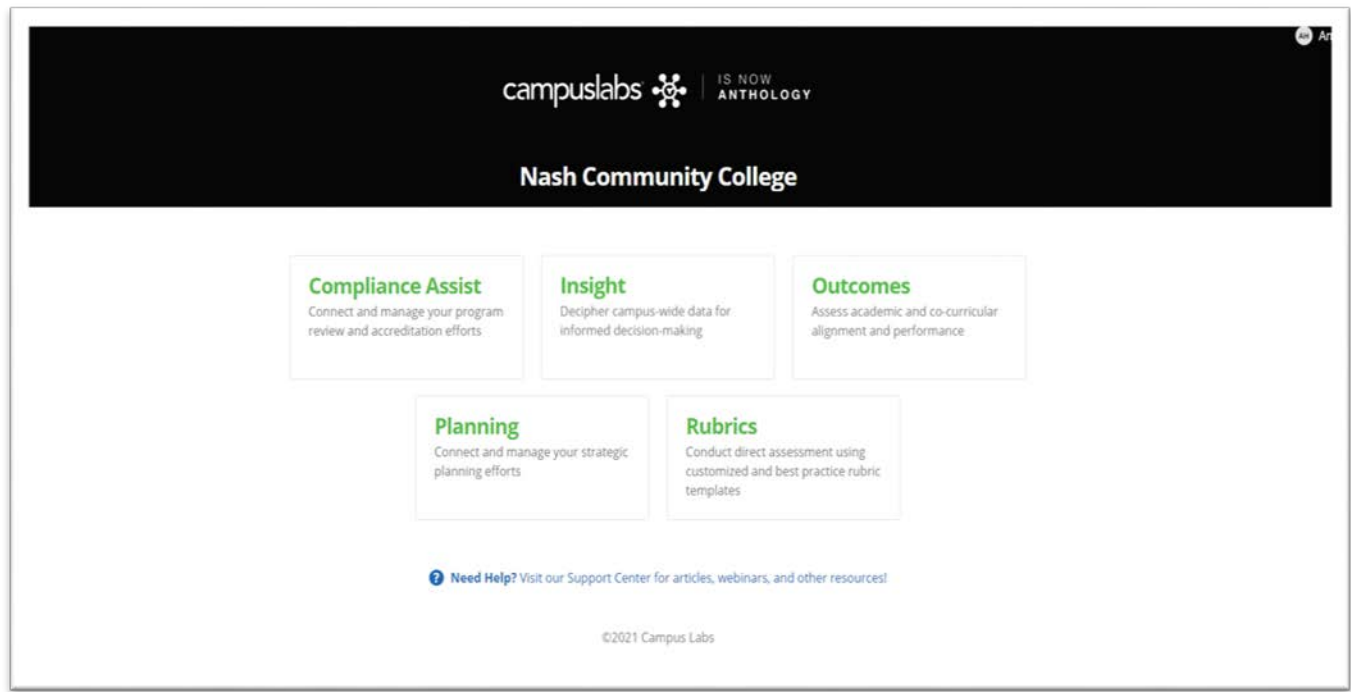

## Click on Outcomes

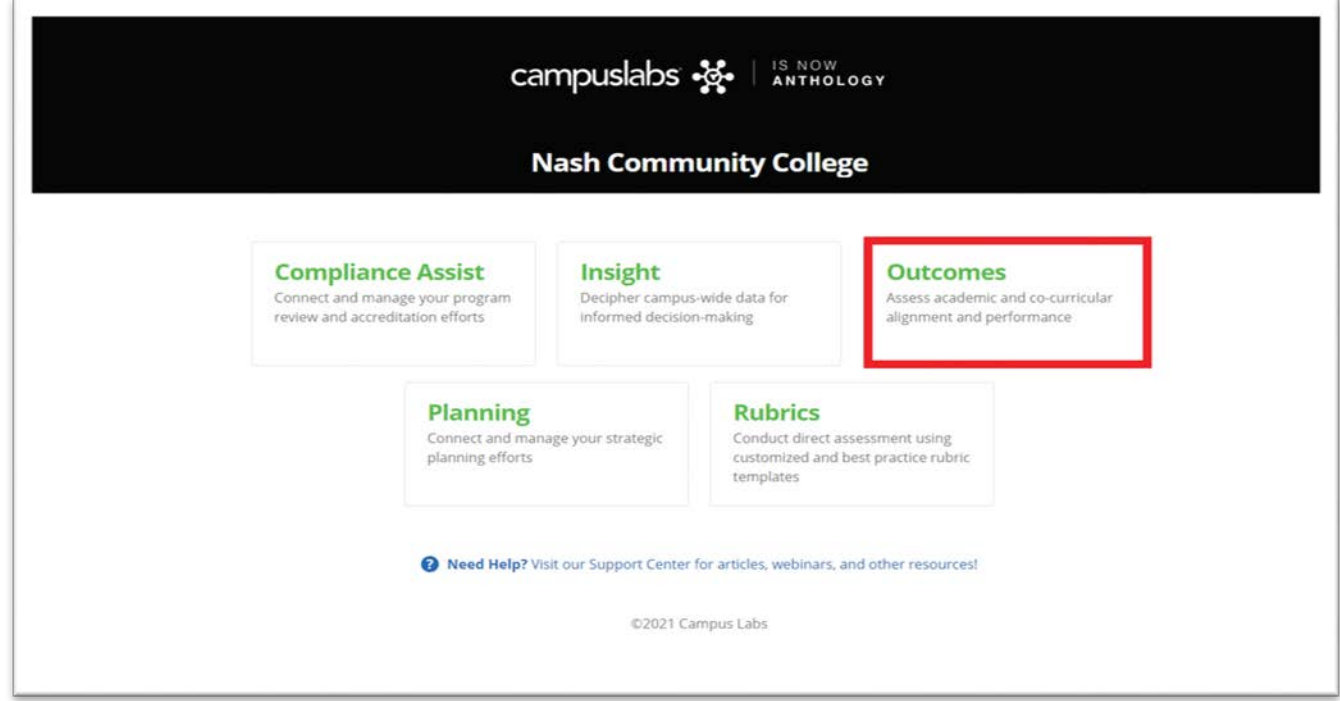

The first page is at the institution level where most instructors will not have any outcomes to input. Note the academic year at the top which should default to the current year. However, if necessary, you may be able to switch to a previous year.

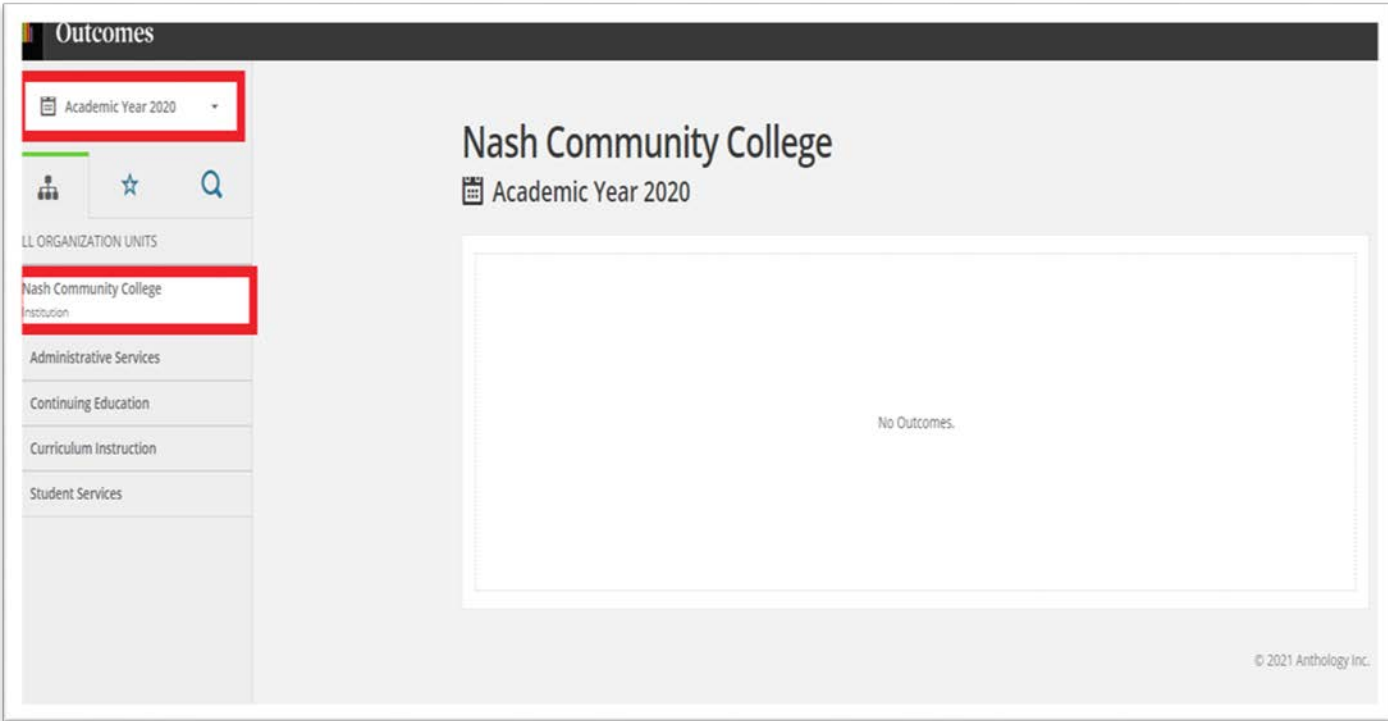

You have the ability to click through the organizational units and read the outcomes of other departments. You can also use the organizational units to navigate to your program of study.

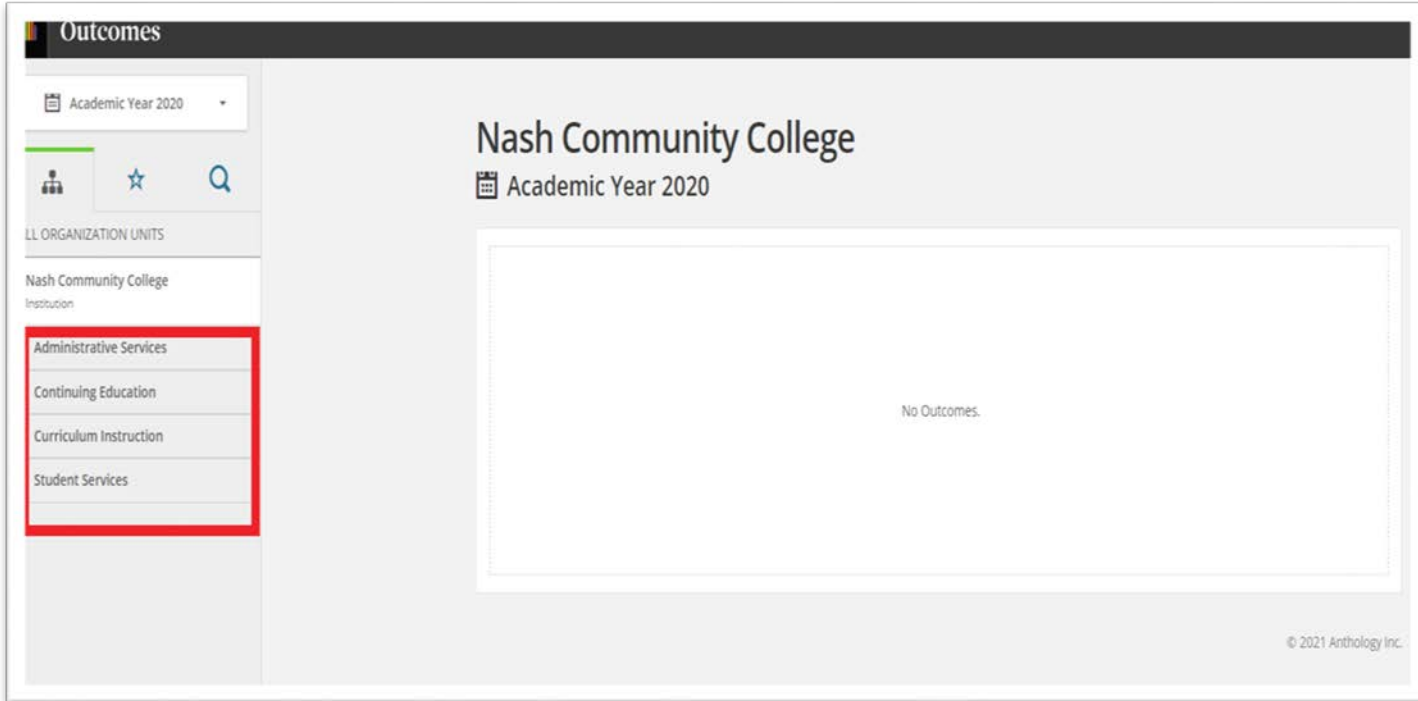

However, the easiest way to reach your own courses is by click on the star which will take you directly to your own courses.

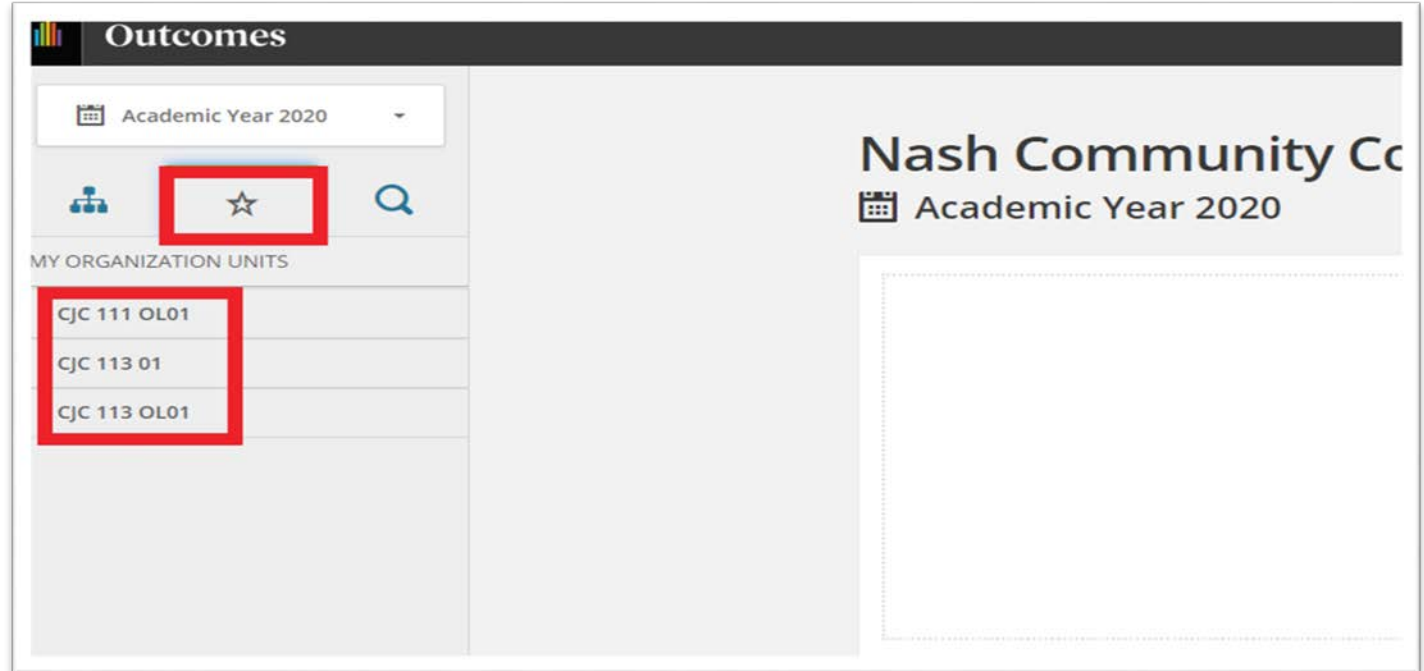

Clicking on any of your courses will show you if there are assigned connections. In this example, there are no assigned connections.

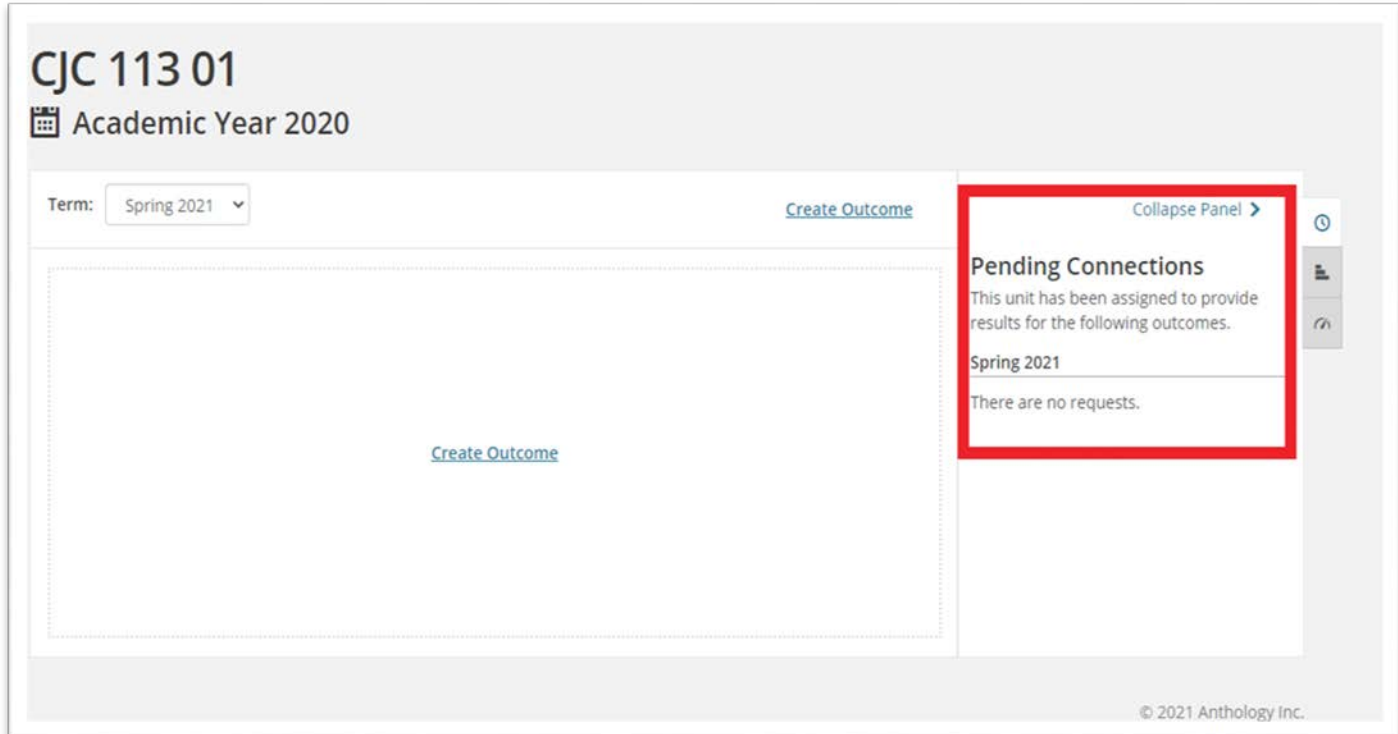

In this example, the course is associated with a learning outcome, and data is expected. Notice both the number beside of the clock icon as well as the link to the outcome under "Pending Connections."

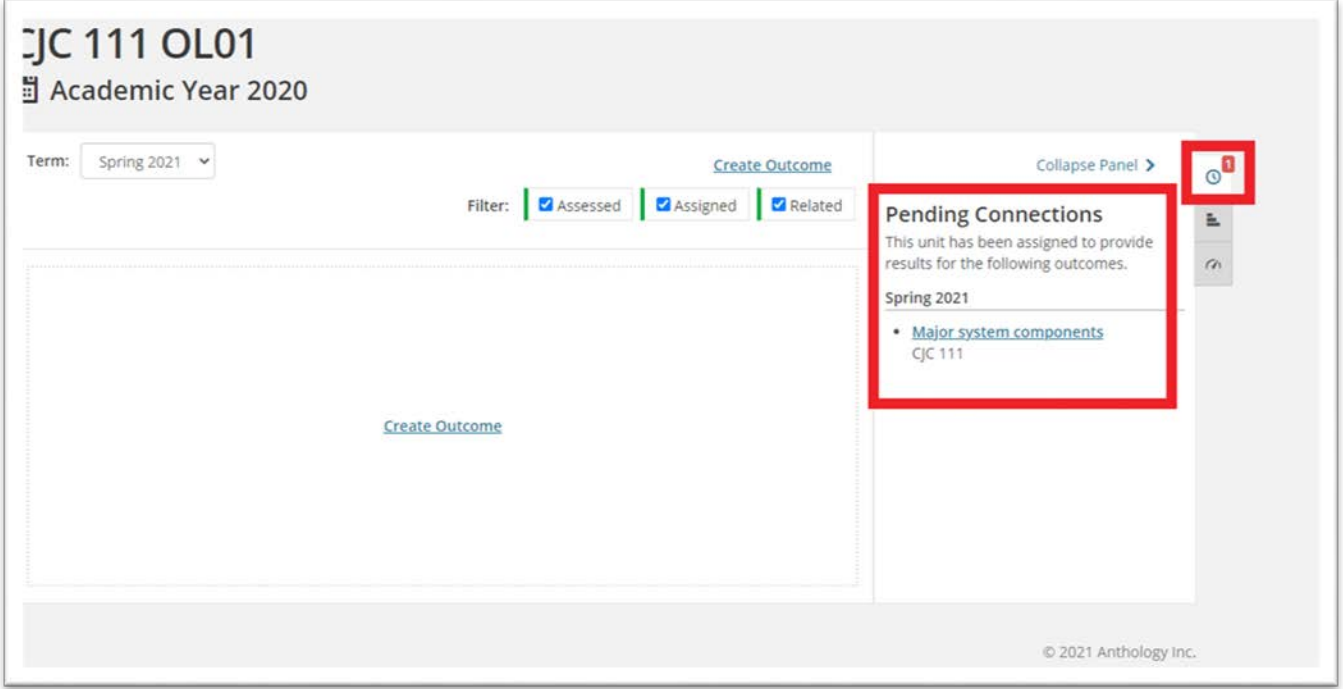

Click on the blue outcomes title.

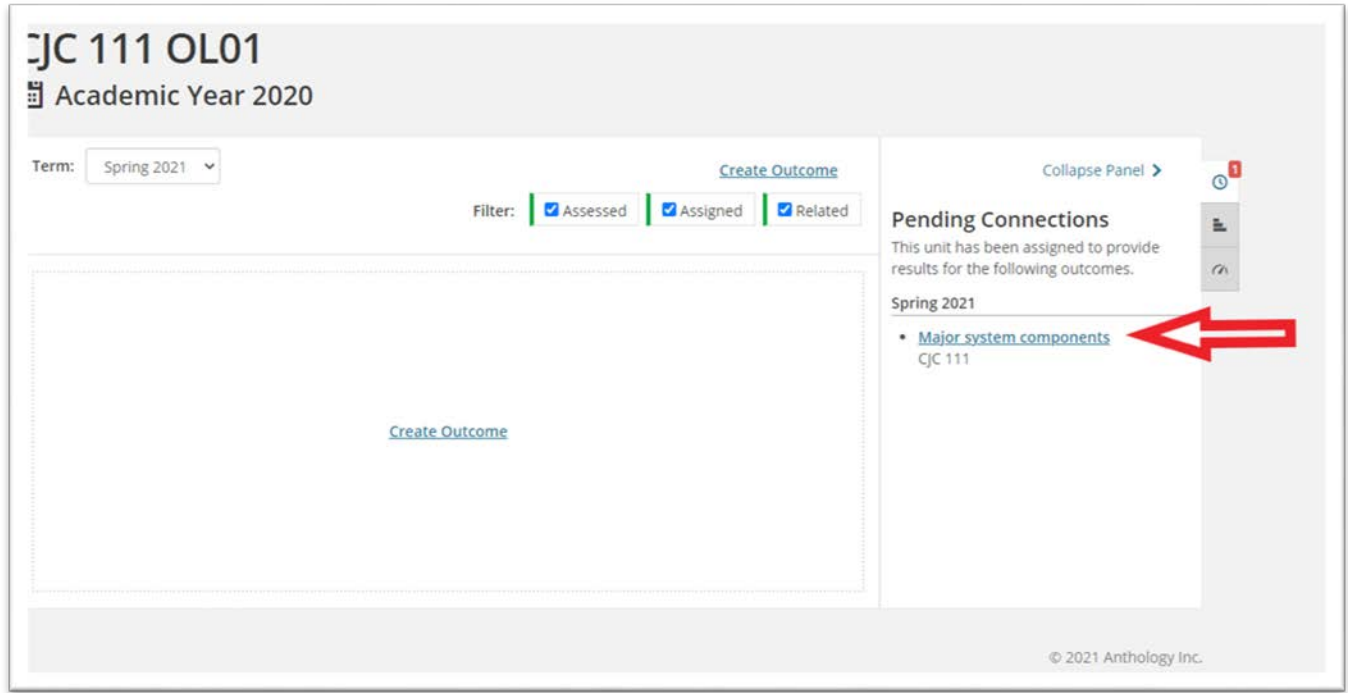

#### Click on "Assessment."

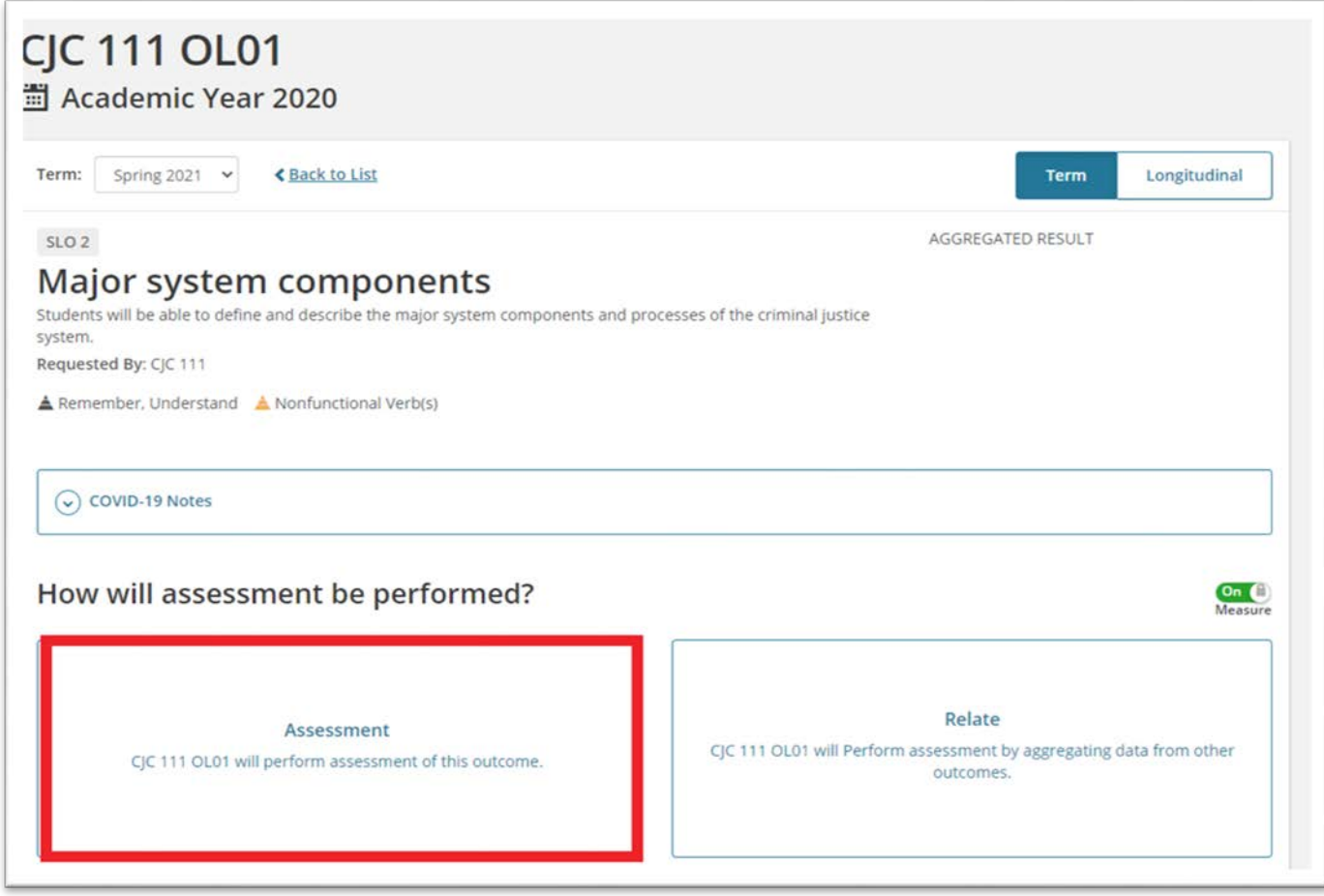

The fields with an asterisk (\*) are required. The others may be omitted.

Give your assessment a descriptive title (for example, Final Exam; Persuasive Essay, GESLOT Oral Communication Rubric).

Select the date at which you began data collection.

Choose whether the assessment is formative, diagnostic, or summative in nature.

Unless directed otherwise by your chair, choose **Individual Student Scores**.

In the **thresholds** section, you establish the scale by which achievement will be measured for each outcome. Use your previously established target/benchmark score to as the metric for "met." You can use **percentages** or **points** in setting the thresholds depending on the results of your data. The thresholds need to be common for everyone submitting data for the same outcome, so be sure to reach agreement and communicate to all full-time and part-time faculty who are entering data for the same outcome.

Click "Submit."

#### **Create Assessment**

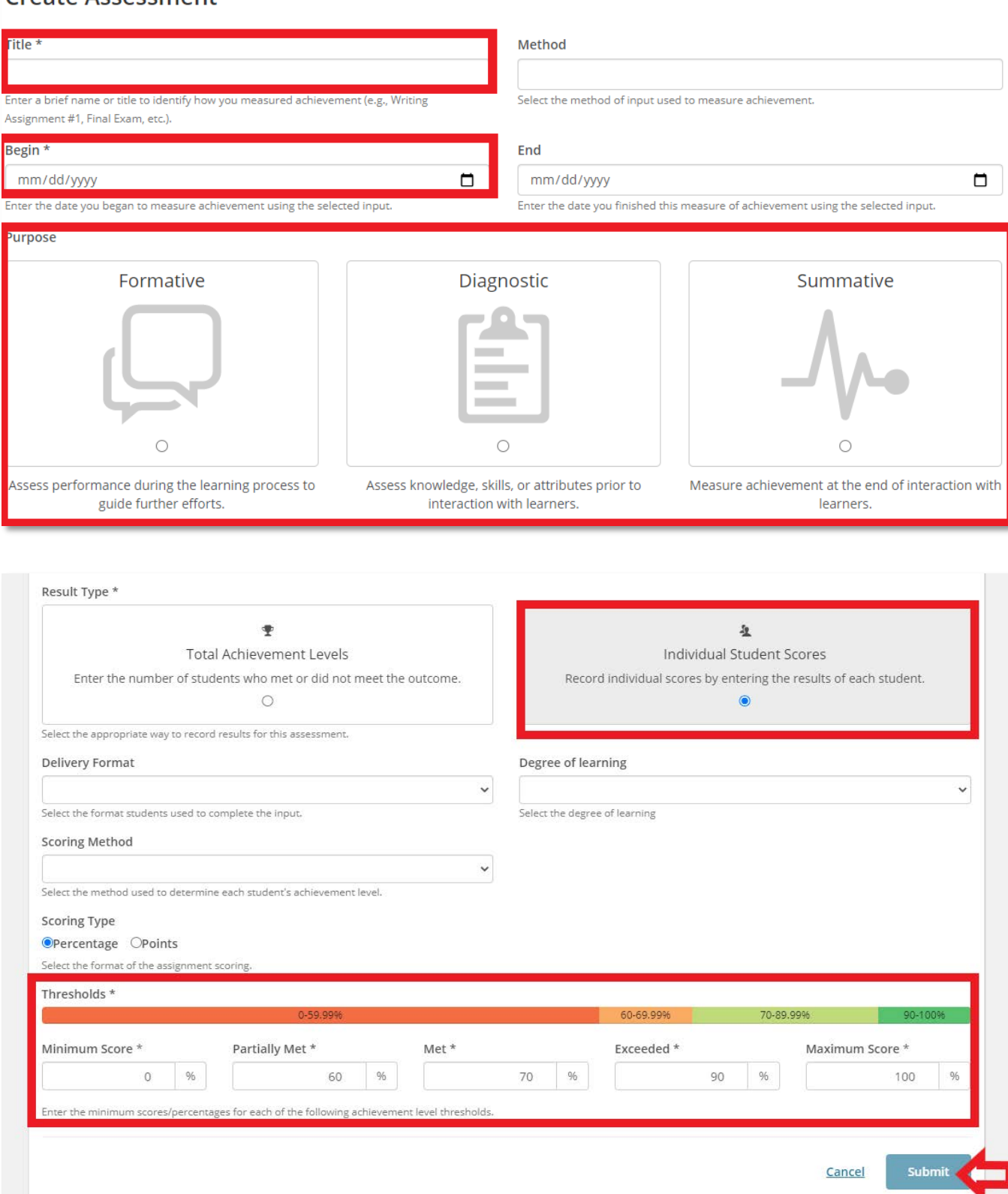

(**NOTE**: These threshold numbers are an example only. Your numbers may be different.)

Once you have submitted this form, you can click "Add Results" to provide data for your class. If multiple methods of assessment are used for the same outcome, you can also "Create Assessment" to repeat the steps above with the details of the second assessment.

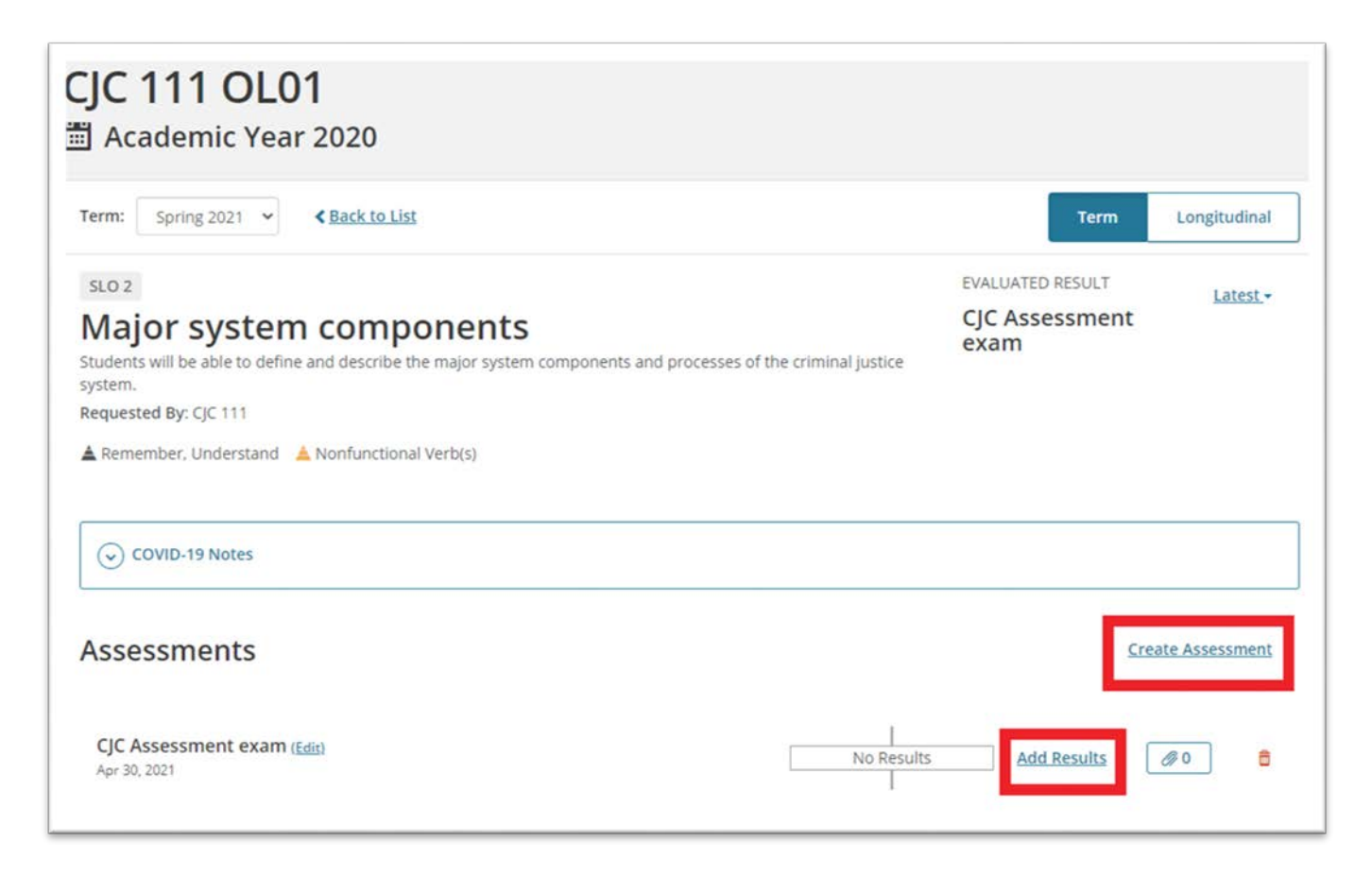

This window will pop up when you click on Add Results.

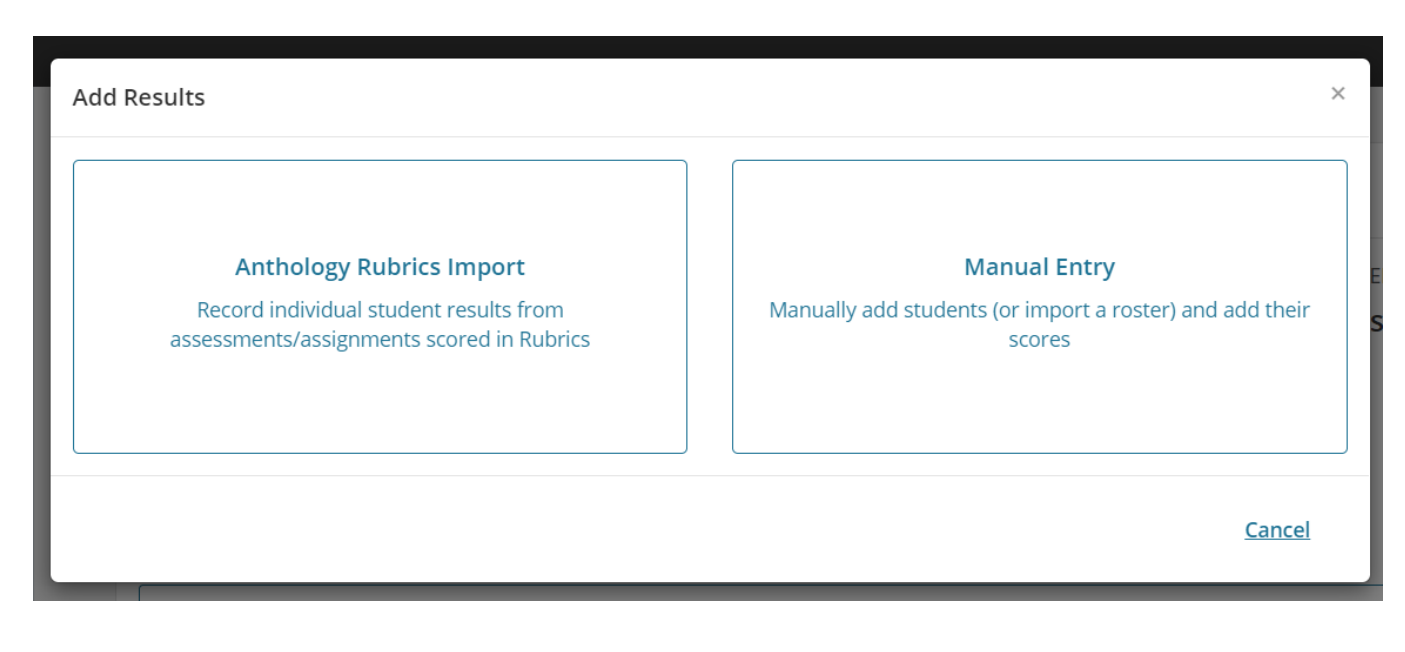

If your assessment results are in the Anthology Rubrics product, click "Anthology Rubrics Import." (NOTE: You need to have already created the assessment in the Rubrics product prior to importing the results.) If you are manually entering scores for your students, click on "Manual Entry."

### **EXAMPLE RUBRIC ASSESSMENT IMPORT**

This window will open when you click on Anthology Rubrics Import. All of your assessments will appear initially, but note that you can also filter by creation term to narrow the selection by a particular semester. (NOTE: This is the reason it is important when creating the assessment in the Rubrics tool that you name the course, section, and semester for easy identification.)

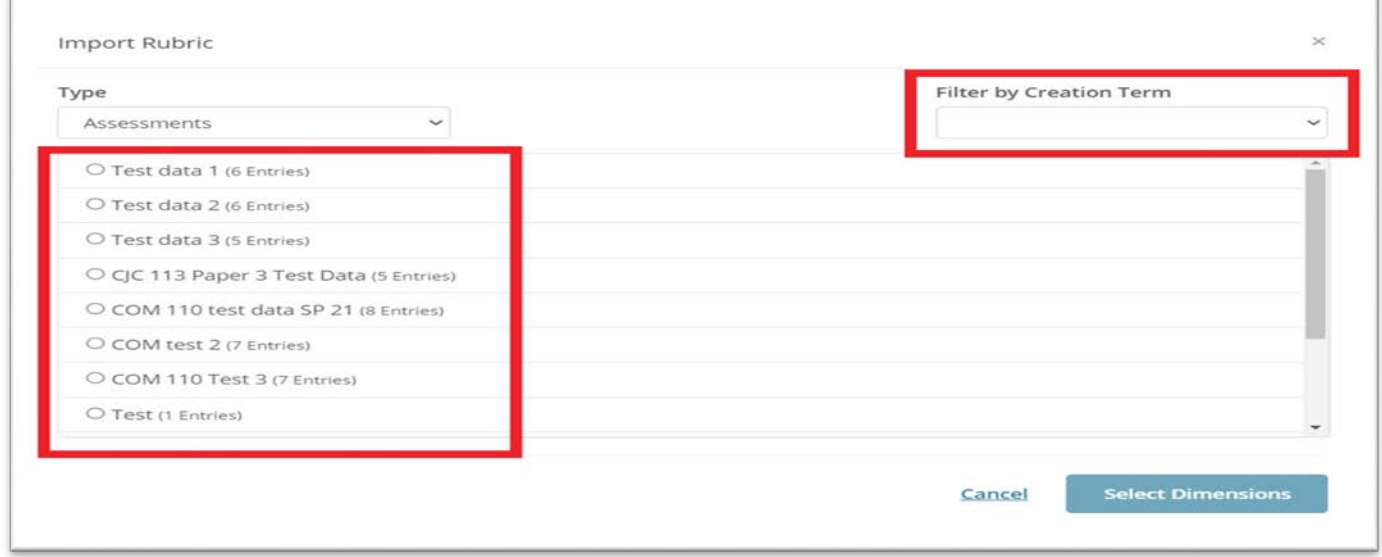

Once you select the rubric, click "Select Dimensions."

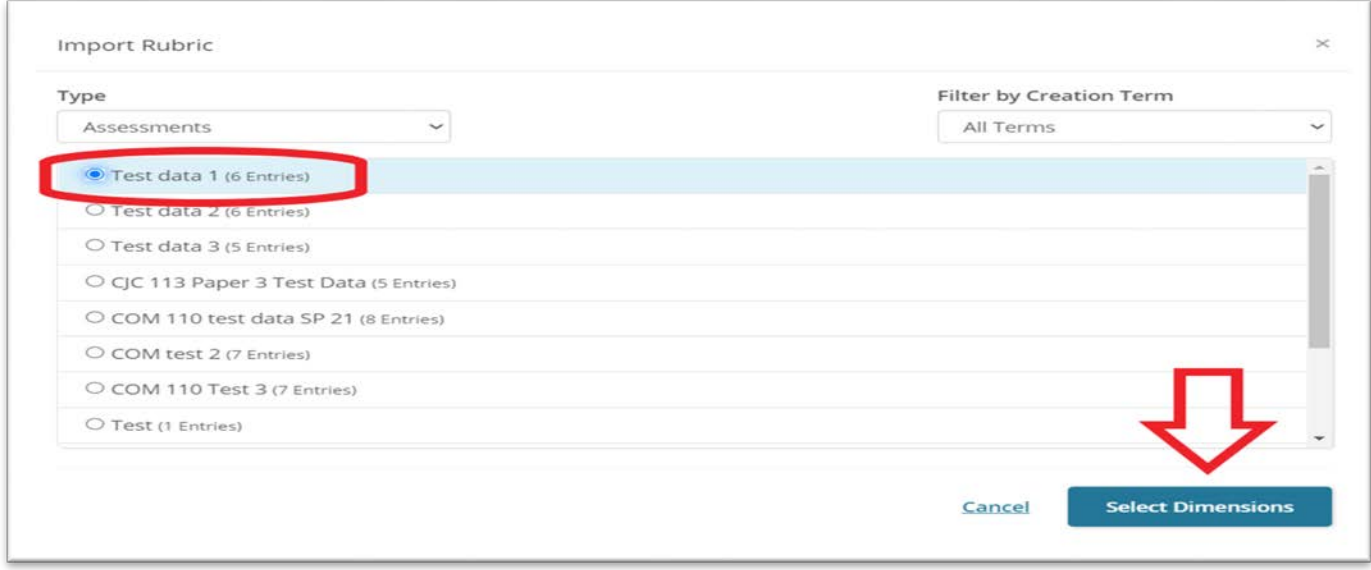

By default, all of the dimensions are checked. If you want to use them all, click "Update." If you only want some of the rubric dimensions included in the analysis, uncheck those boxes before clicking "Update."

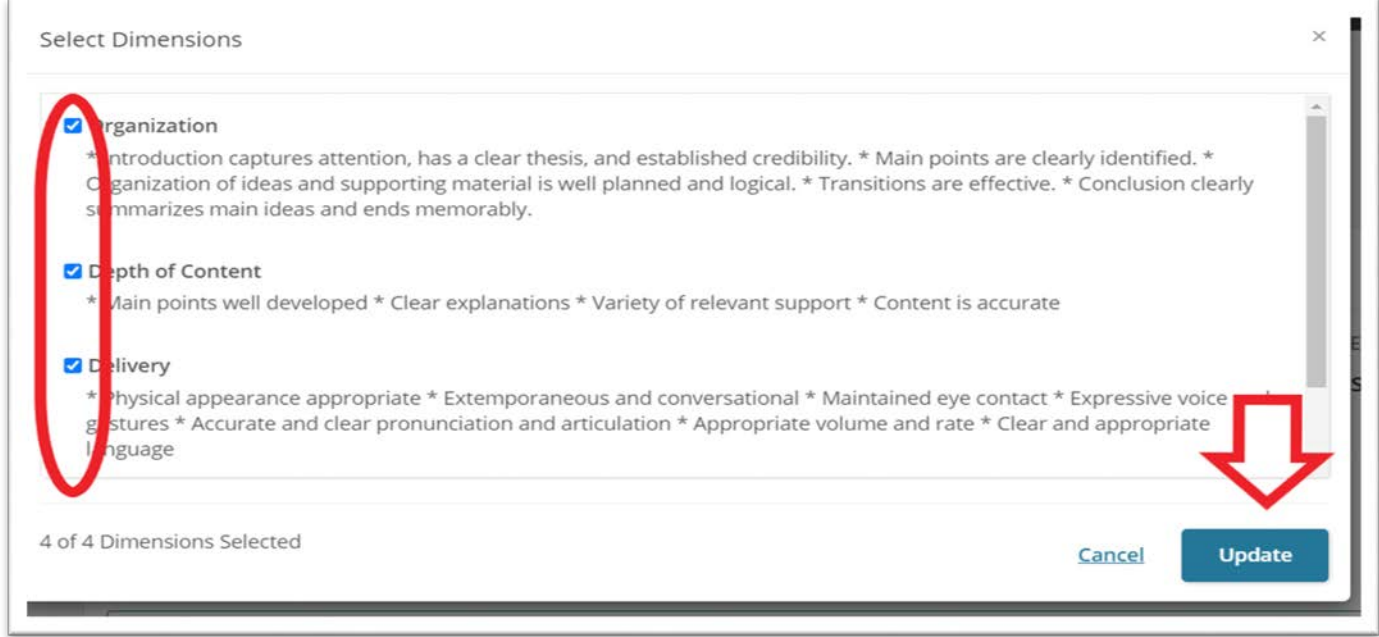

The data will be imported. All of the fields on this page are optional. You can provide analysis, context, confidence level, etc. to explain the data if you choose. This might be especially important if there were special circumstances that you want to document (for example, a hurricane that disrupted instruction and might have led to lower-than-normal scores). You can also click on "View Student Scores" if you would like to see how your students performed individually.

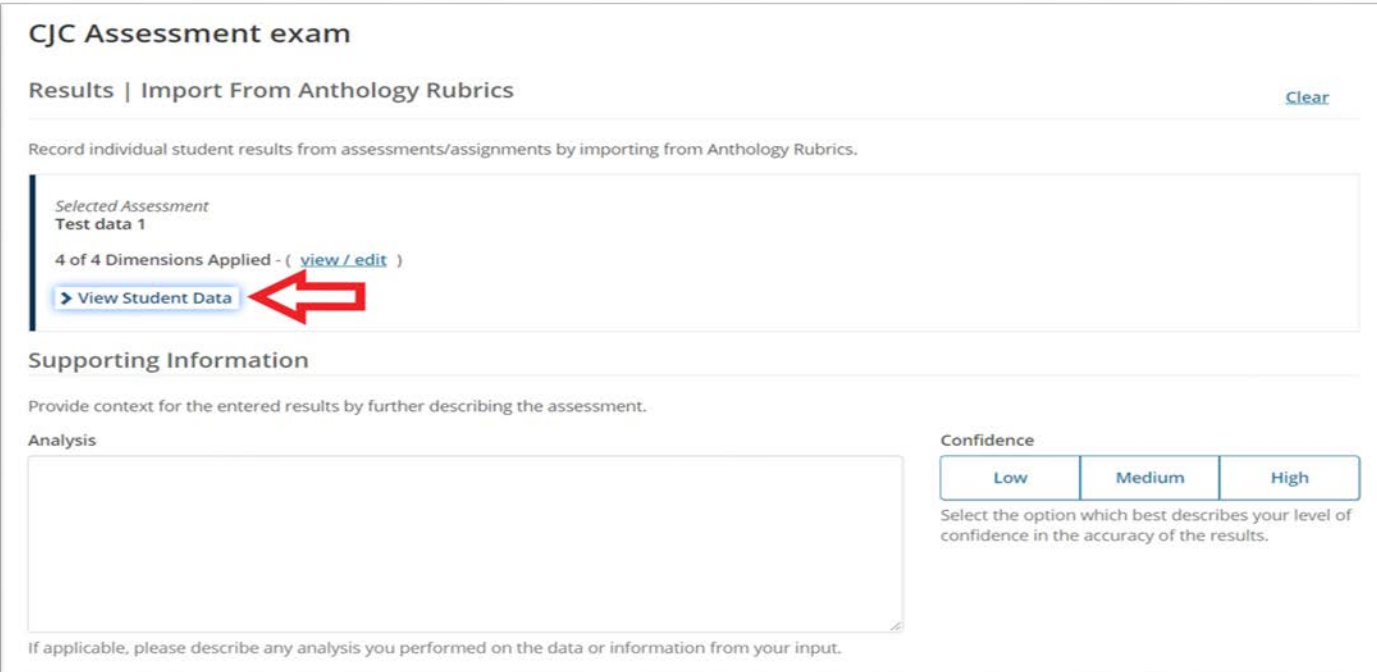

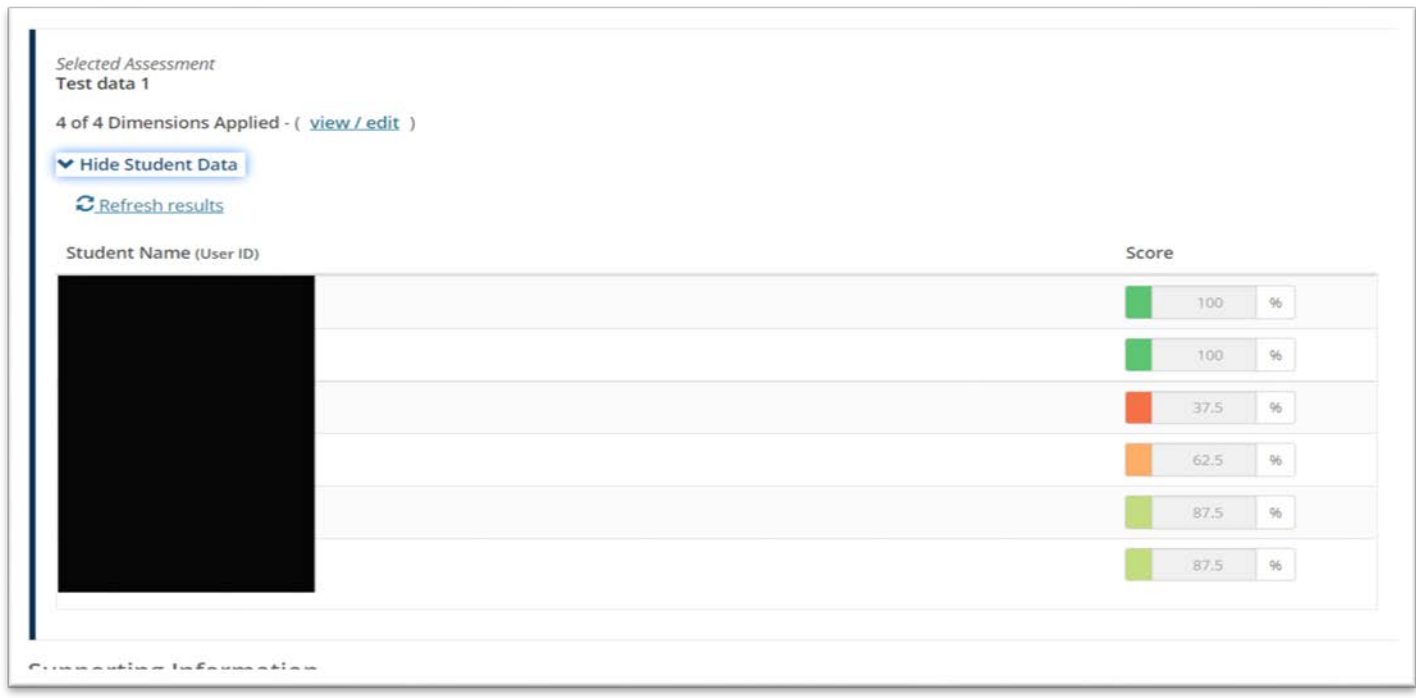

Adding additional documentation here is optional. Be sure to click "Submit" once you are finished.

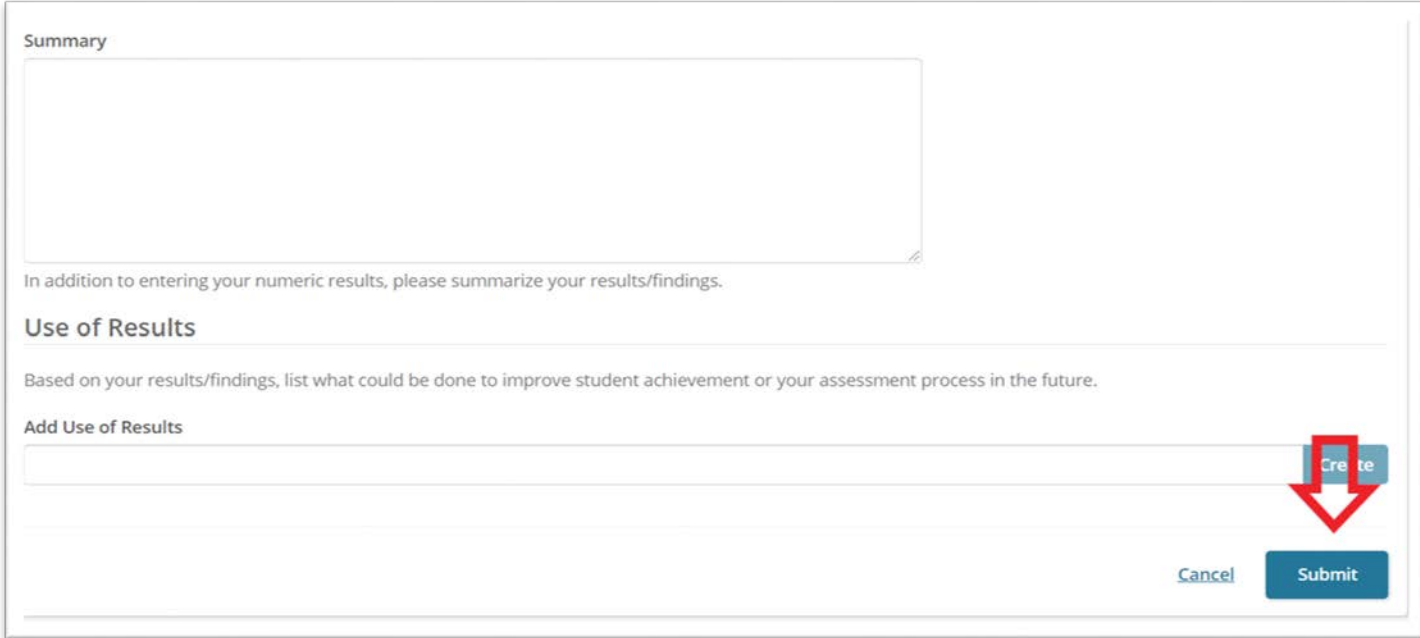

After you submit, you will see that the results have now updated in the learning outcome.

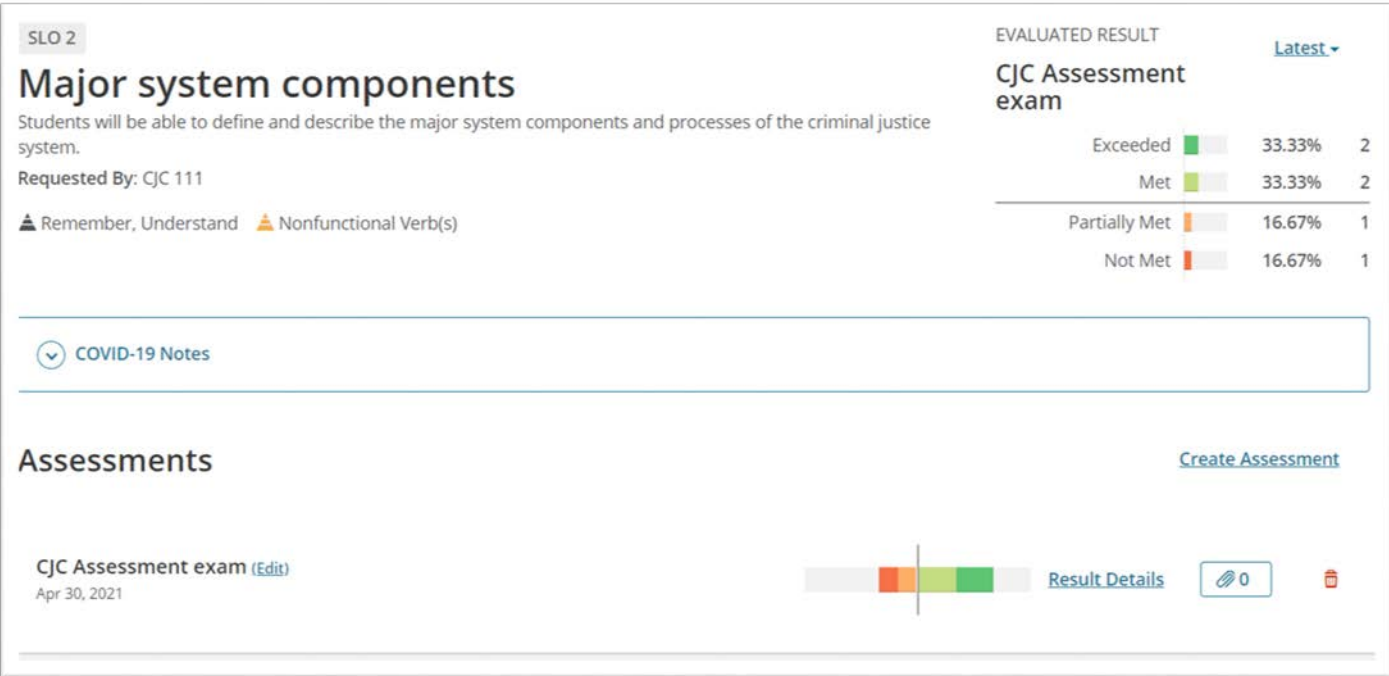

The data will continue to aggregate and change as additional instructors add their results of assessment for the same outcome.

#### **EXAMPLE OF MANUAL ENTRY**

Once you click on "Manual Entry," a window like this will appear. While it is possible to add individual student records, it is easier to click Course Roster to automatically import the class roster.

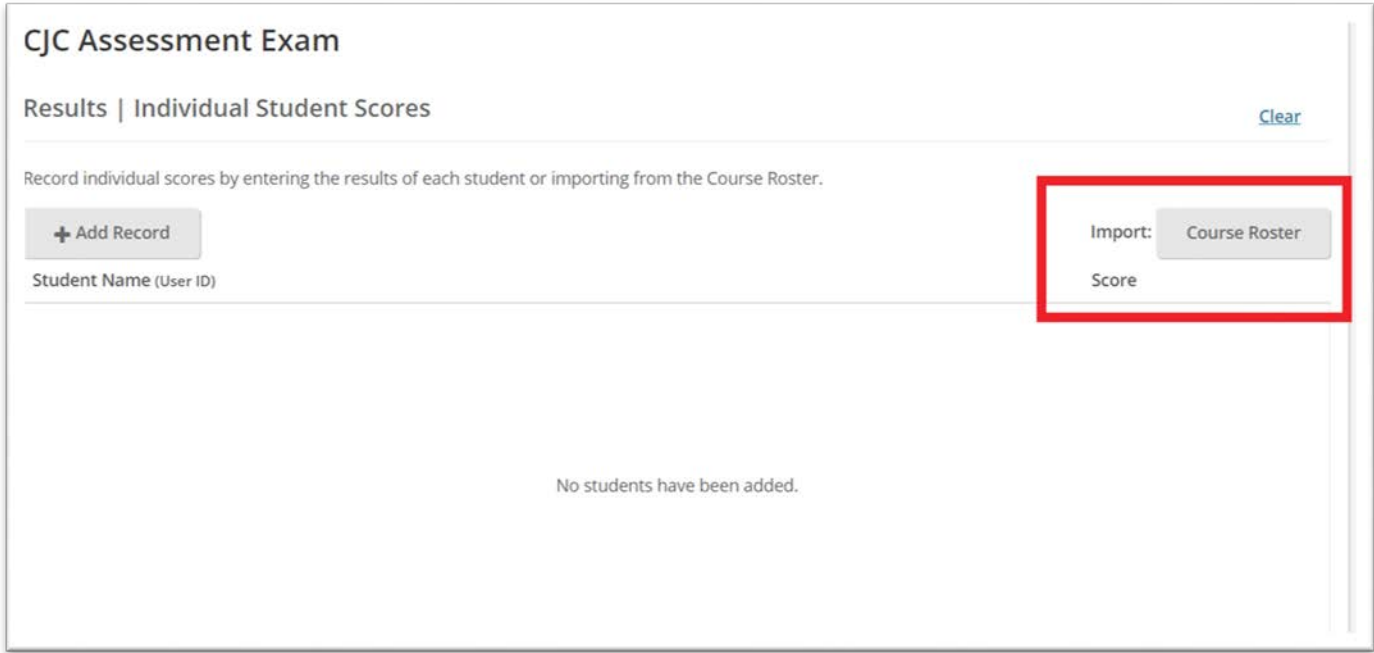

All students on the roster will appear. Scores on the assessment should be manually entered for each student. If a student still appears but has withdrawn from the course, they can be removed with the trash can icon.

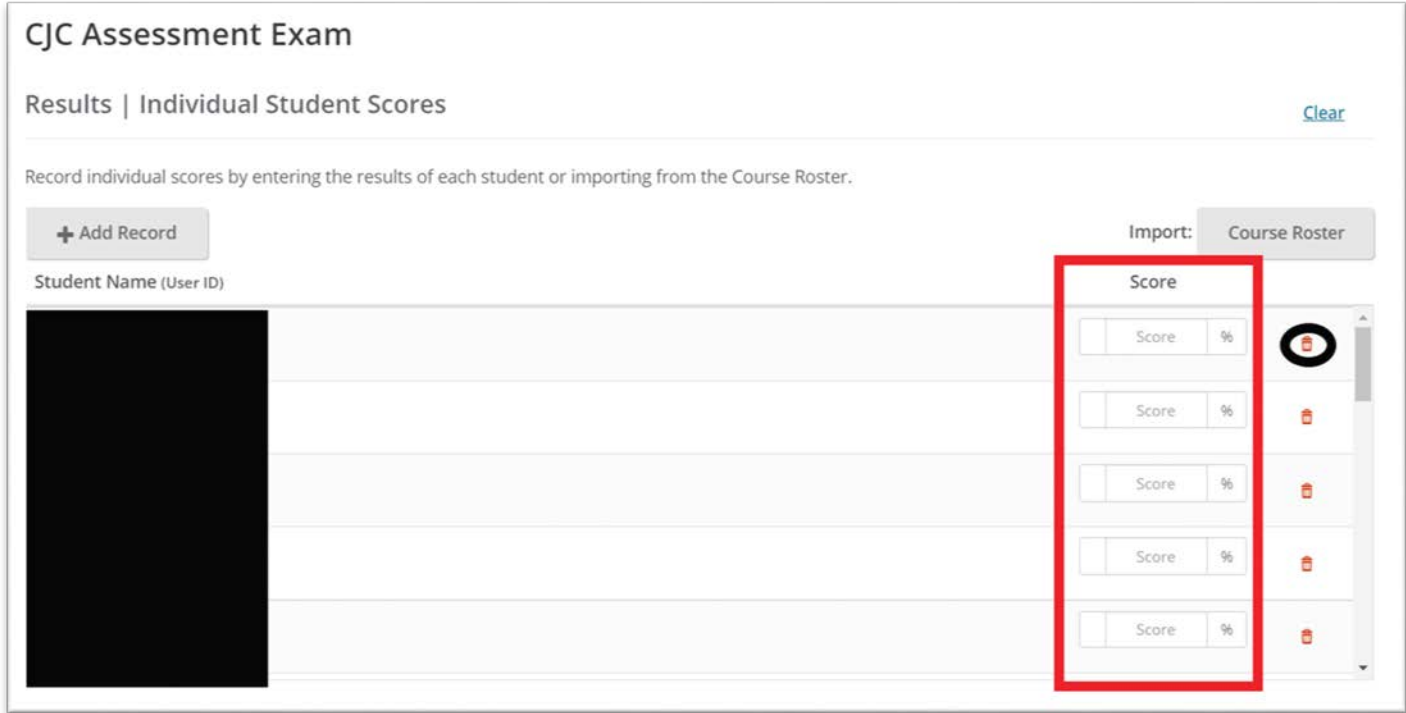

The additional documentation on this page is optional. Once all information has been entered, be sure to click "Submit."

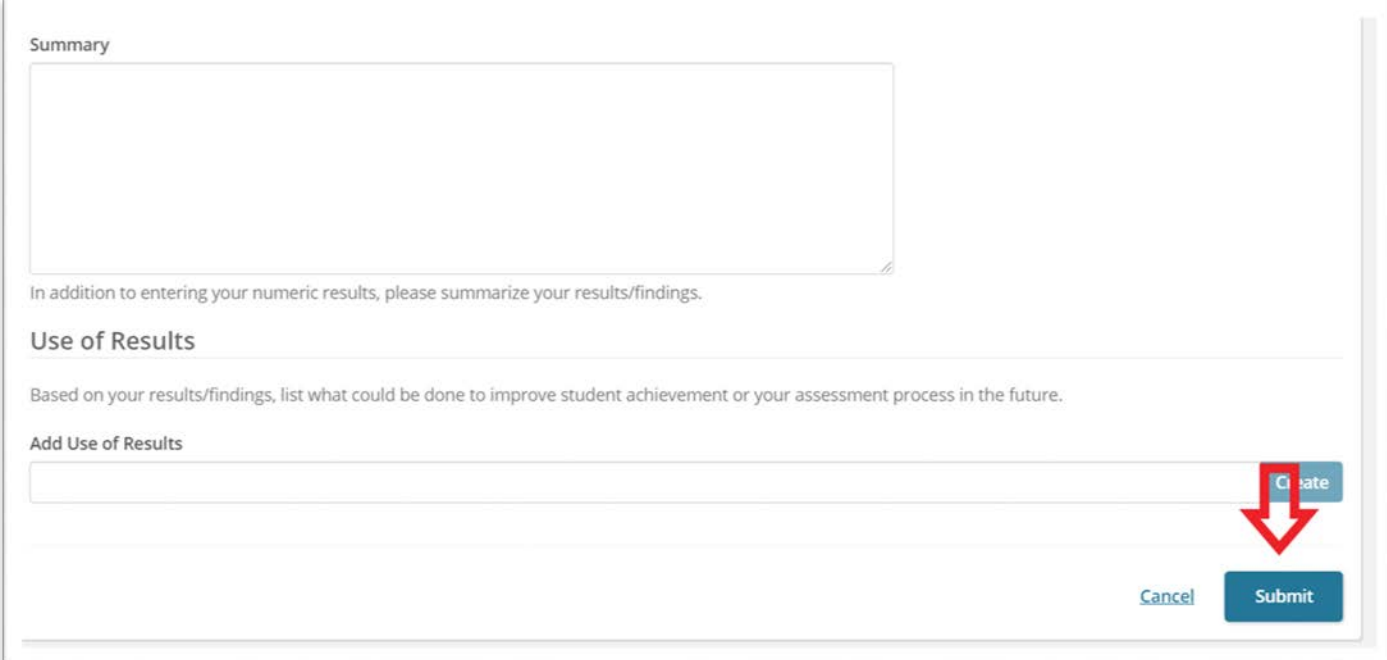

The outcomes will appear after you click "Submit."

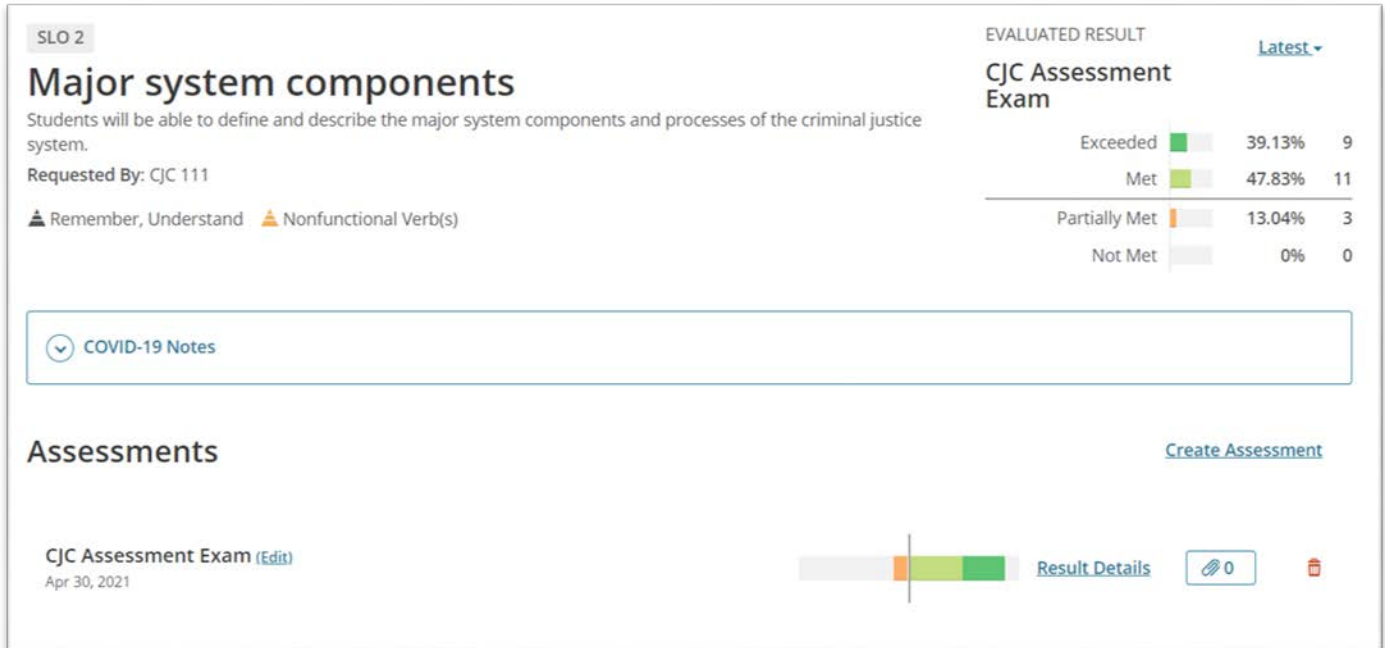

This process should be repeated for every class with an associated outcome each semester. As noted above, multiple assessment can be used for a given learning outcome.

Data should always be submitted at the individual student level unless directed otherwise by your department chair.

Data should be submitted in all modalities (face-to-face, virtual, online, hybrid, on-campus, off-campus) and by part-time and full-time instructors.

Video directions - <https://youtu.be/LWiu5t3CmrY>